## **Backing up and restoring an analyzer**

- Insert a USB flash drive.
- To **back up** the analyzer:
	- Choose **Tools > Export data > Back up analyzer**.
- On the success message, choose the **Confirm** button.
- To **restore** the analyzer:
- Choose **Tools > Import data > Restore analyzer**.
- Enter your password and choose the **Enter** button.
- If prompted to import the latest file, choose the **Confirm** button.
- On the restart message, choose the **Restart** button.
- Remove the USB flash drive.

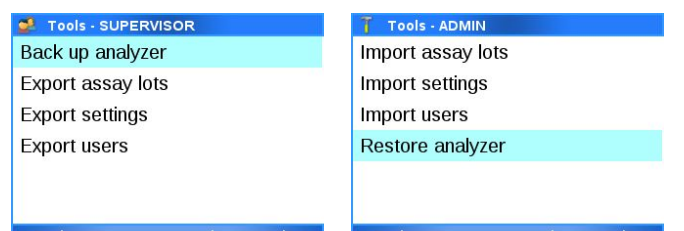

## **Exporting and importing assay tube lots**

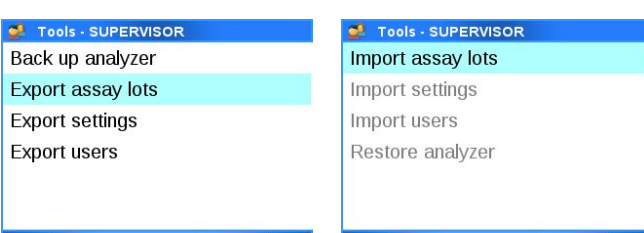

- Insert a USB flash drive.
- To **export** settings:
	- Choose **Tools > Export data > Export settings**.
- On the success message, choose the **Confirm** button. • To **import** settings:
	- Choose **Tools > Import data > Import settings**.
	- Enter your password and choose the **Enter** button.
	- If prompted to import the latest file, choose the **Confirm** button.
	- On the restart message, choose the **Restart** button.
- Remove the USB flash drive.
- Insert a USB flash drive.
- To **export** users, choose **Tools > Export data > Export users**.
- To **import** users:
	- Choose **Tools > Import data > Import users**.
	- Enter your password and choose the **Enter** button.
	- If prompted to import the latest file, choose the **Confirm** button.
- On the success message, choose the **Confirm** button.
- Remove the USB flash drive.
- Insert a USB flash drive.
- To **export** assay tube lots:
- Choose **Tools > Export data > Export assay lots**.
- If prompted, replace or merge the assay tube lots on the USB flash drive.
- To **import** assay tube lots:
- Choose **Tools > Import data > Import assay lots**.
- Enter your password and choose the **Enter** button.
- Replace or merge the assay tube lots on the analyzer.
- On the success message, choose the **Confirm** button.
- Remove the USB flash drive.

## **Exporting and importing settings**

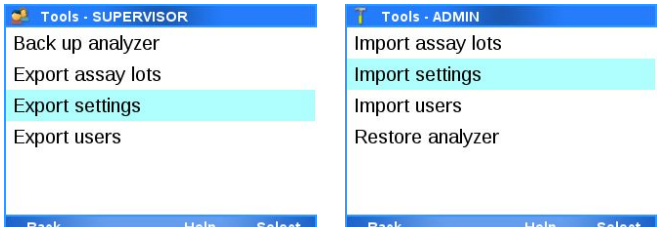

## **Exporting and importing users**

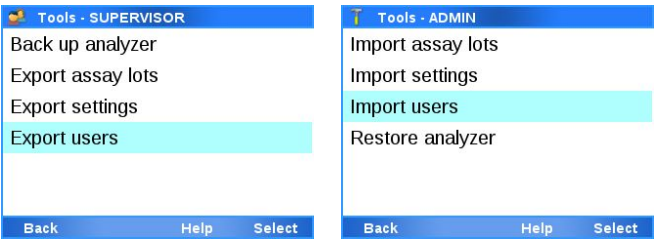

### **Configuring problem reports content**

It is recommended to include the optional content in problem reports.

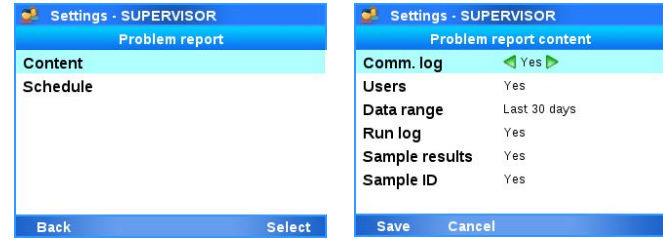

- Choose **Settings > Scheduled tasks > Problem report > Content**.
- Include (**Yes**) or exclude (**No**) data (**Comm. log**, **Users**, **Run log**, **Sample results**, and **Sample ID**).
- Choose the **Data range** item and choose a value (**Last 30 days**, **All**, **Last 24 hours**, or **Last 7 days**).
- Choose the **Save** button.

## **Scheduling automatic problem reports**

It is recommended first to configure the problem reports to include the optional content.

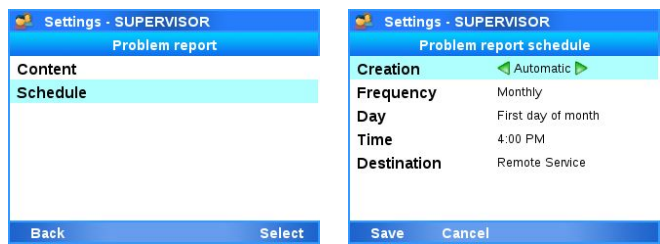

- Choose **Settings > Scheduled tasks > Problem report > Schedule**.
- For the **Creation** item, choose the **Automatic** value.
- Choose the frequency, day, and time.
- Choose the **Destination** item and choose the storage location (**Remote service**, **Network share {0}**, or **FTP share {0}** ({0} = 1, 2, 3)).
- Choose the **Save** button.

### **Creating problem reports manually**

It is recommended first to configure the problem reports to include the optional content.

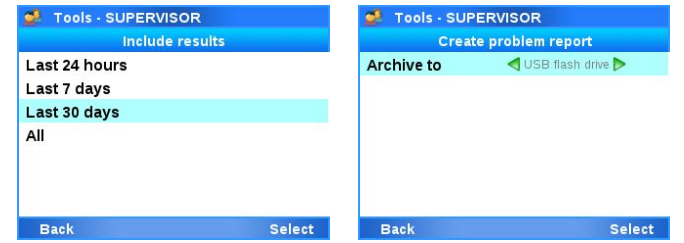

- Optionally, insert a USB flash drive.
- Choose **Tools > Create problem report**.
- If prompted for included results, choose the data range (**Last 24 hours**, **Last 7 days**, **Last 30 days**, or **All**).
- Choose the storage location (**USB flash drive**, **Network share {0}**, **FTP share {0}** ({0} = 1, 2, 3), or **Remote service**). Choose the **Select** button.
- On the success message, choose the **Confirm** button.
- Optionally, remove the USB flash drive.

# **Triggering an analyzer lockout**

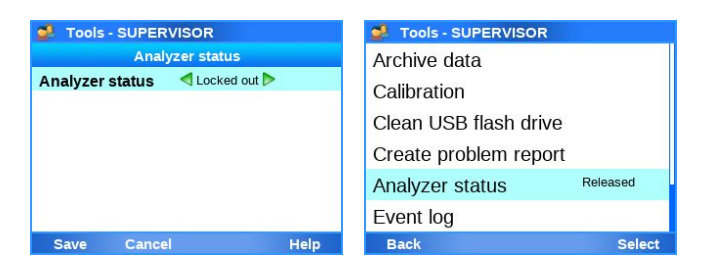

- Choose **Tools > Analyzer status**.
- To trigger an analyzer lockout, for the **Analyzer status** item, choose the **Locked out** value.
- To release the analyzer lockout, for the **Analyzer status** item, choose the **Released** value.
- Choose the **Save** button.

### **cobas® liat analyzer**

### **Advanced Tools Guide**

This publication is a quick reference for the advanced tools of the **cobas® liat** analyzer. For a detailed description, refer to the User Guide.

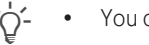

- $\therefore$   $\bigcirc$   $\vdots$  You cannot perform any other action on the analyzer at the same time. • To ensure analyzer performance, archive and delete data regularly, at least once a month.
	- user role.

• To import settings or users, and to restore the analyzer, you need **administrator** user role. For all other functions, you need **supervisor**

#### **Risk of unauthorized access**

- Insert a USB flash drive.
- Choose **Tools > Clean USB flash drive**.
- Enter your password and choose the **Enter** button.
- If prompted, choose the **Confirm** button.
- On the success message, choose the **Confirm** button.
- Remove the USB flash drive.

Archived data is stored as plaintext files and their content may be accessible to unauthorized persons.

- It is recommended to use a lockable USB flash drive.
- r Ensure that you store archive files safely and securely so that they are not accessible by unauthorized persons.
- $\blacktriangleright$  Follow the safety instructions detailed in the User Guide.

#### **Incident reporting**

r Inform your Roche representative and your local competent authority about any serious incidents which may occur when using this product.

## **Cleaning a USB flash drive**

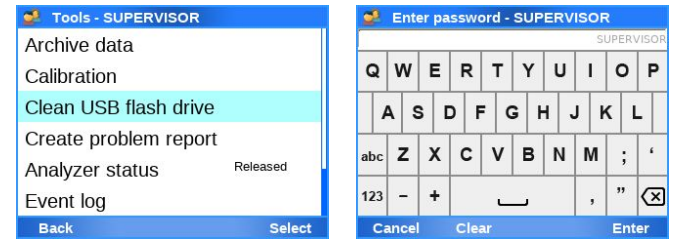

## **About USB flash drives**

- For USB flash drives to be used with the analyzer, the following limitations apply:
	- Size: less than 2 TB
	- Only USB flash drives with MBR (master boot record) are supported
	- (GPT (GUID partition table) is not supported) • Supported file systems:
	- FAT16 (VFAT) FAT32 (VFAT) ext2/3/4 exFAT
	- NTFS (New Technology File System) is not supported.
- It is recommended to use a lockable USB flash drive, i.e., a USB flash that you must unlock before you insert it in the analyzer. It is not possible to enter an unlock code for a USB flash drive via the analyzer.

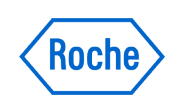

**Archiving and deleting data manually**

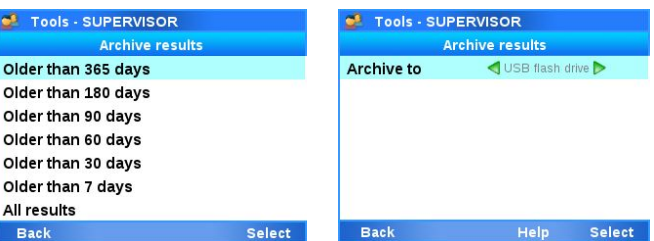

- Optionally, insert a USB flash drive.
- Choose **Tools > Archive data**.
- Choose the archiving item (**Archive results**, **Archive and delete results**, **Archive audit trails**, **Archive and delete audit trails**, or **Archive assay lots**).
- If prompted to archive and delete, enter your password and choose the **Enter** button.
- If prompted to archive results, choose the archiving criterion (**Older than 365 days**, **Older than 180 days**, **Older than 90 days**, **Older than 60 days**, **Older than 30 days**, **Older than 7 days**, or **All results**).
- Choose the archiving location (**Network share {0}**, **FTP share {0}** ({0} = 1, 2, 3), **USB flash drive**). Choose the **Select** button.
- On the success message, choose the **Confirm** button.
- Optionally, remove the USB flash drive.

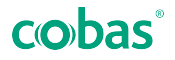

# **Scheduling automatic archiving**

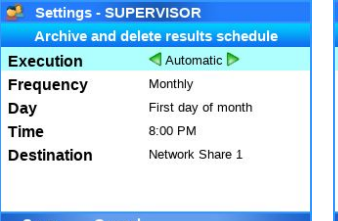

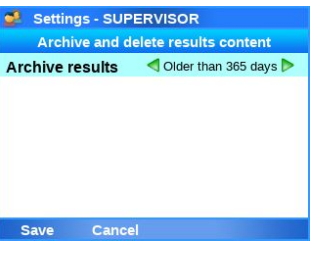

- For **results**, choose **Settings > Scheduled tasks > Archive and delete results > Schedule**. For **audit trails**, choose **Settings > Scheduled tasks > Archive and reduce audit trails > Schedule**.
- For the **Execution** item, choose the **Automatic** value.
- Choose the frequency, day, and time.
- Choose the **Destination** item and choose the storage location (**Remote service**, **Network share {0}**, or **FTP share {0}** ({0} = 1, 2, 3)).
- Choose the **Save** button.
- For results only, choose the **Content** item and choose the archiving criterion (**Older than 365 days**, **Older than 180 days**, **Older than 90 days**, **Older than 60 days**, **Older than 30 days**, **Older than 7 days**, or **All results**). Choose the **Save** button.

#### **Roche Support | Publication information**

To obtain technical assistance, contact your local Roche representative.

**Affiliates:** *<https://www.roche.com/worldwide>*

Electronic user documentation can be downloaded using the eLabDoc e-service on Roche DiaLog:

*[https://dialogportal.roche.com](https://dialogportal.roche.com/)*

For more information, contact your local affiliate or Roche Service representative.

#### **Patents:** *<http://www.roche-diagnostics.us/patents>*

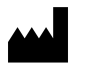

Roche Molecular Systems, Inc. 1080 US Highway 202 South Branchburg, NJ 08876 USA

Made in Switzerland

EC REP

Roche Diagnostics GmbH Sandhofer Strasse 116 68305 Mannheim Germany

 $\epsilon$ 

lıvdl

### © 2019-2023 Roche Molecular Systems, Inc.

COBAS and LIAT are trademarks of Roche. All other product names and trademarks are the property of their respective owners.

#### **Revision history**

**Publication version** 4.0 **Revision date** June 2023

This publication applies to **cobas® liat** analyzer software version 3.5.

VV-07721-05